# **For Employees Who Clock In and Out**

These procedures apply to you if you clock in and out using the ADP Workforce Now web application and/or mobile app. If you use a timeclock device, skip to the For All Employees topics.

### **Recording Your Time**

Depending on your setup, your Home page may display clocking buttons to make your time-entry tasks quickly accessible. Your Home page may display additional shortcut and task buttons, as well. If your Home page doesn't include the My Time portlet, you can locate these buttons on the My Time Entry page.

#### **Starting Point: Home or Myself > Time & Attendance > My Time Entry**

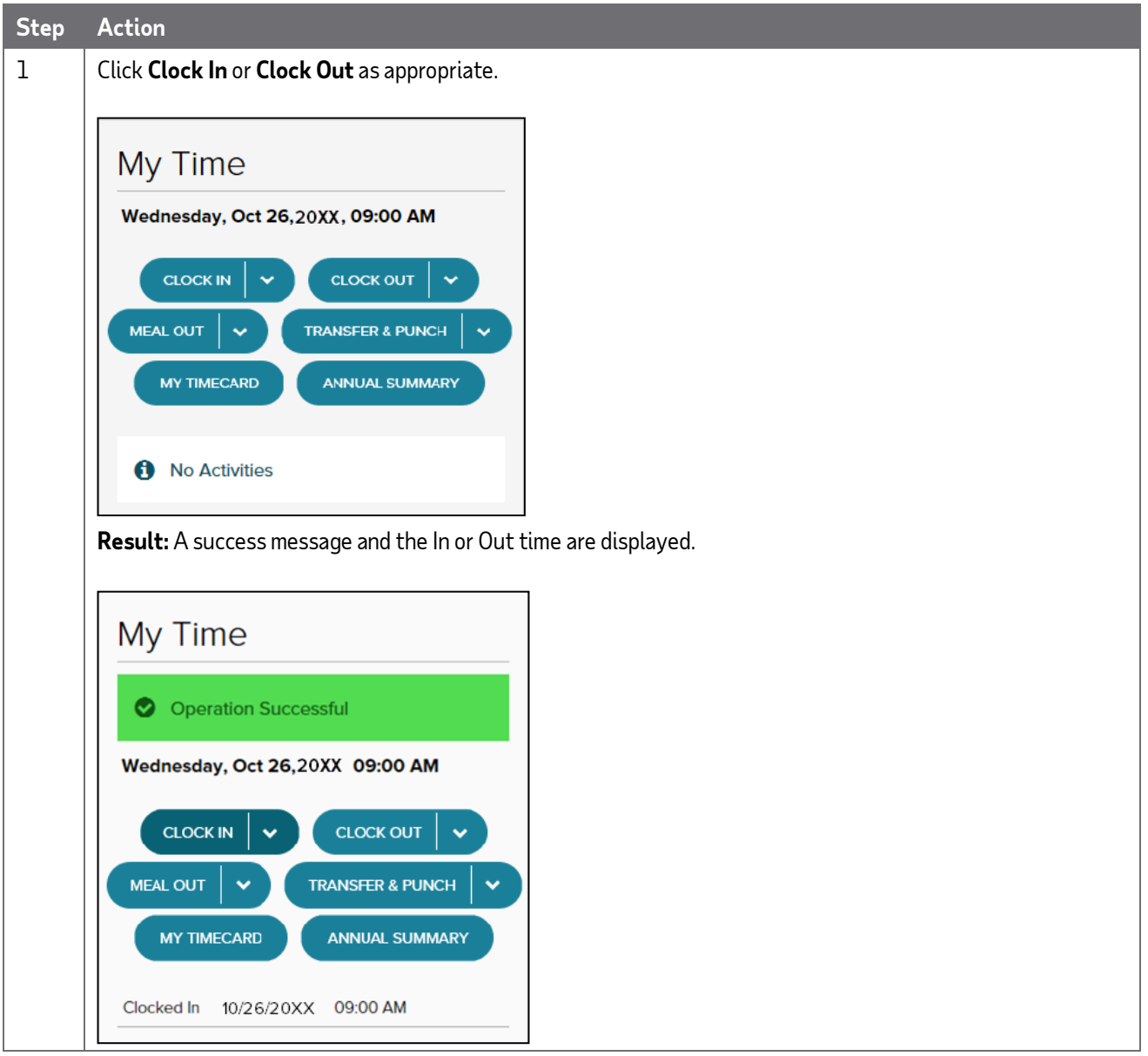

**Note:** Some companies require employees to click the Meal Out button when they clock out for meals, while others require employees to click the Clock Out button. If you are not sure which button to use, contact your supervisor.

## **Recording Your Time with Notes**

There may be times when you want to add a note to an In, Out, or Meal Out time, such as to explain a reason for clocking out early or late. You can add notes that are visible to you and to your supervisor and your company's practitioner.

Want to see a short demonstration on how to add notes when clocking in and out? Click here and enter your ADP Workforce Now user name and password.

#### **Starting Point: Home or Myself > Time & Attendance > My Time Entry**

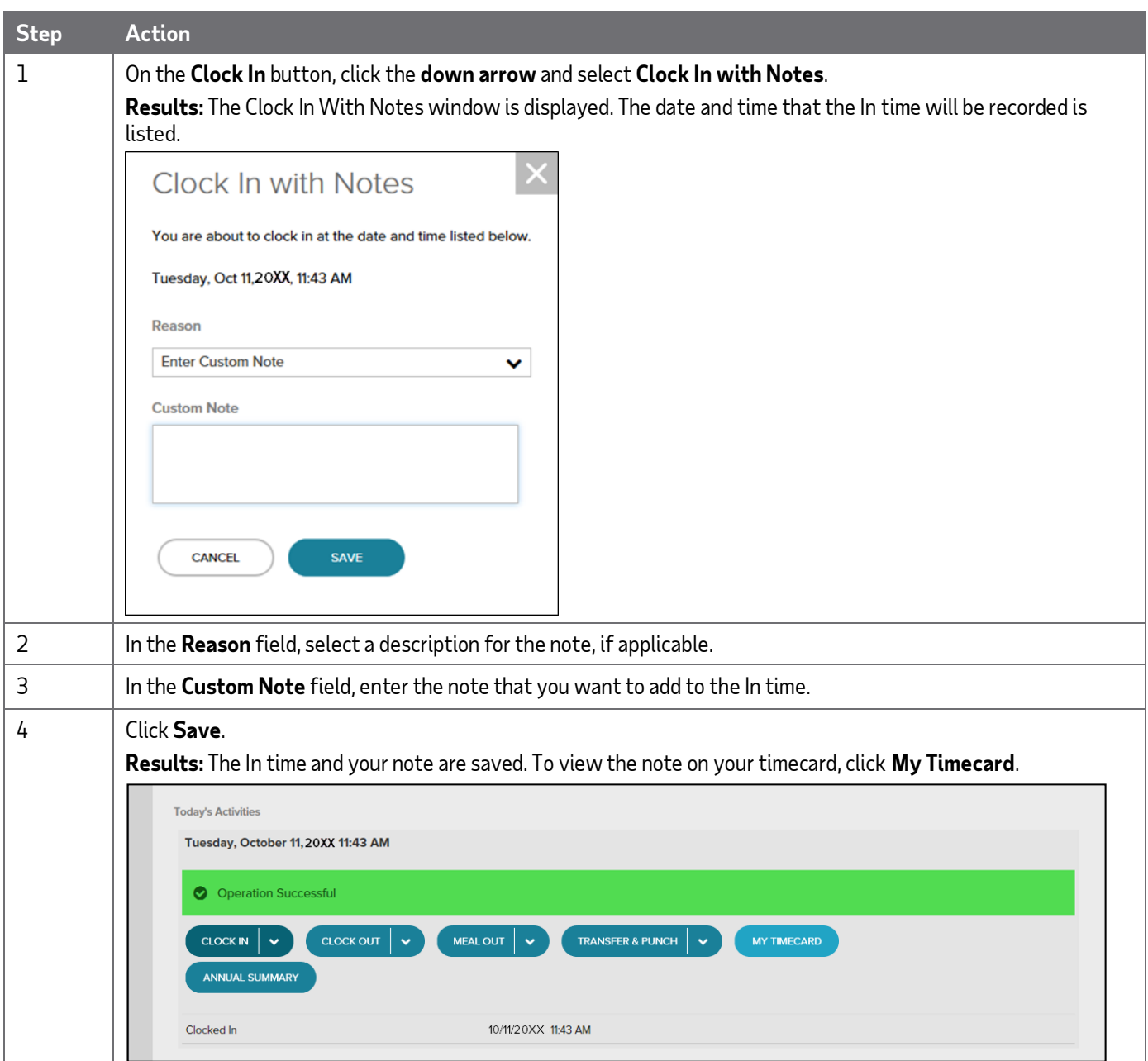

## **For All Employees**

## **Adding Notes to Your Timecard**

You can add notes that apply to individual transactions and rows or to the entire timecard. Your supervisor and your company's Time & Attendance practitioner can view all of the notes that you enter.

Want to see a short demonstration on how to add notes to your timecard? Click here and enter your ADP Workforce Now user name and password.

#### **Starting Point: Myself > Time & Attendance > My Timecard**

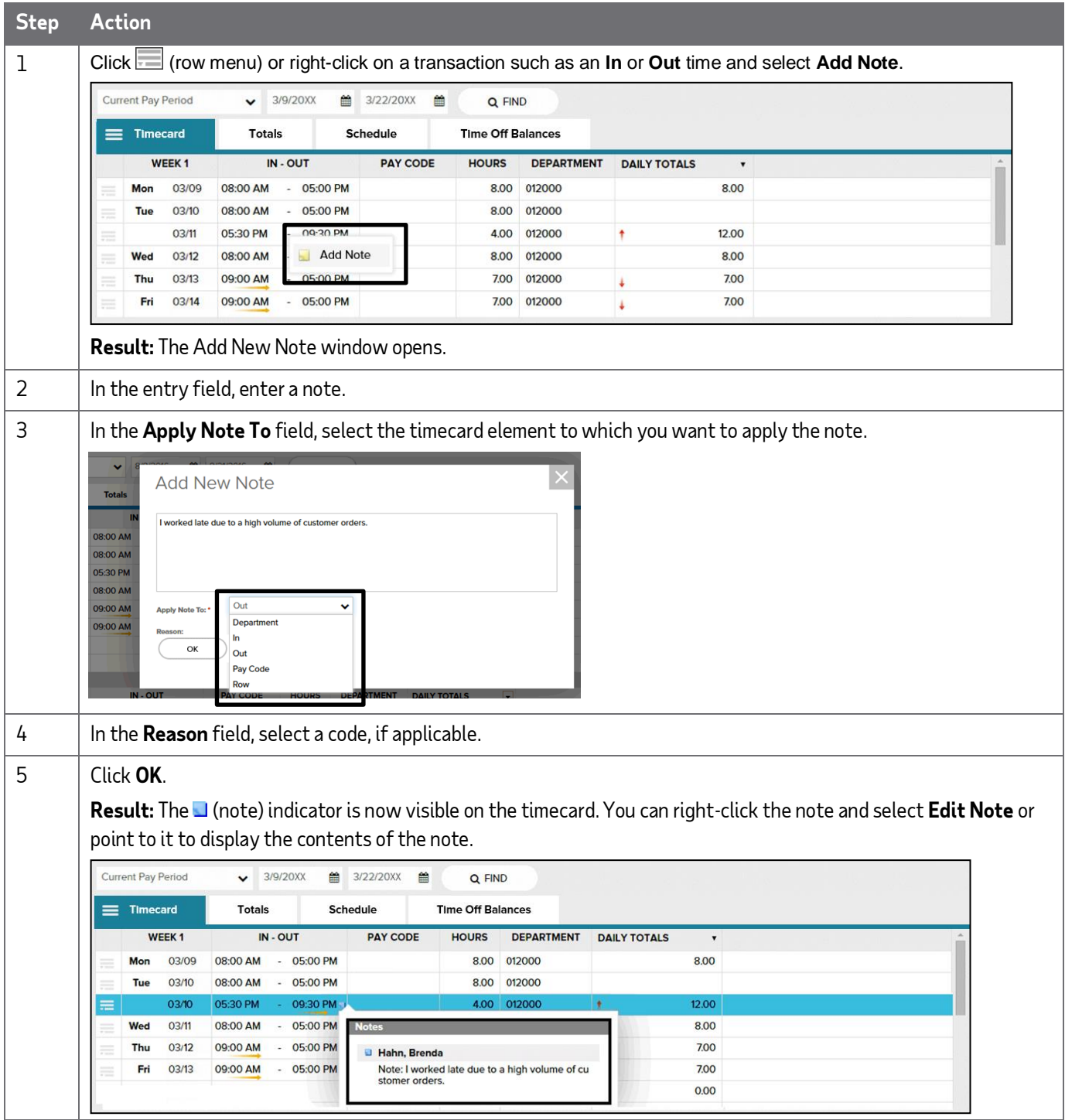